**IBM SPSS Collaboration and Deployment Services Remote Process Server** バージョン **7** リリース **0**

# インストール手順

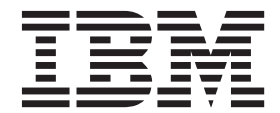

#### - お願い –

本書および本書で紹介する製品をご使用になる前に、 33 [ページの『特記事項』に](#page-36-0)記載されている情報をお読みください。

本書は、IBM SPSS Collaboration and Deployment Services バージョン 7 リリース 0 モディフィケーション 0、およ び新しい版で明記されていない限り、以降のすべてのリリースおよびモディフィケーションに適用されます。

お客様の環境によっては、資料中の円記号がバックスラッシュと表示されたり、バックスラッシュが円記号と表示さ れたりする場合があります。

- 原典: IBM SPSS Collaboration and Deployment Services Remote Process Server Version 7 Release 0 Installation Instructions
- 発行: 日本アイ・ビー・エム株式会社
- 担当: トランスレーション・サービス・センター
- **© Copyright IBM Corporation 2000, 2015.**

# 目次

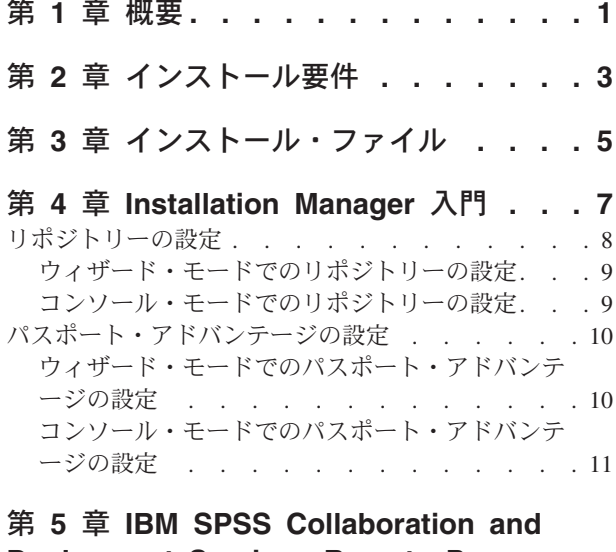

#### **[Deployment Services Remote Process](#page-16-0) Server** のインストール **[. . . . . . . . 13](#page-16-0)** [ウィザード・モードでのインストール](#page-16-0) . . . . . [13](#page-16-0) [コンソール・モードでのインストール](#page-19-0) . . . . . [16](#page-19-0)

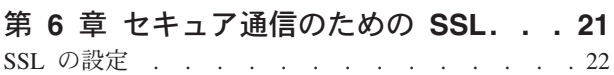

[応答ファイルを使用したサイレント・インストール](#page-22-0) [19](#page-22-0)

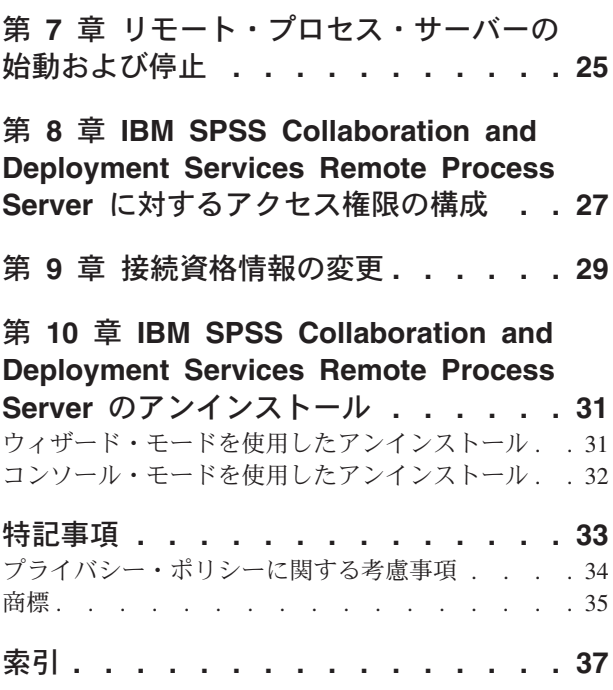

## <span id="page-4-0"></span>第 **1** 章 概要

IBM® SPSS® Collaboration and Deployment Services Remote Process Server を使用すると、IBM SPSS Collaboration and Deployment Services のジョブでネイティブのオペレーティング・システム・コマンドを リモート実行することができます。Remote Process Server は、リモート・ホストにインストールする必要 があります。

#### **Remote Process Server** をインストールするには、以下の手順を実行します。

- 1. すべての要件が満たされていることを確認します。
- 2. インストール・ファイルを取得します。
- 3. Installation Manager のリポジトリー設定またはパスポート・アドバンテージのアカウント設定を構成し ます。
- 4. Installation Manager を使用して Remote Process Server をインストールします。
- 5. Remote Process Server を始動します。

## <span id="page-6-0"></span>第 **2** 章 インストール要件

IBM SPSS Collaboration and Deployment Services Remote Process Server をインストールする前に、インス トール要件を確認し、ご使用の環境でリソースをセットアップしてください。

現在のシステム要件情報については、IBM 技術サポート・サイト [\(http://publib.boulder.ibm.com/infocenter/](http://publib.boulder.ibm.com/infocenter/prodguid/v1r0/clarity/softwareReqsForProduct.html) [prodguid/v1r0/clarity/softwareReqsForProduct.html\)](http://publib.boulder.ibm.com/infocenter/prodguid/v1r0/clarity/softwareReqsForProduct.html)でソフトウェア製品互換性レポートを参照してください。

また、以下の条件を満たしている必要があります。

- v システムに Java 1.6 がインストール済みで、Remote Process Server をインストールおよび実行するユー ザーが使用できる状態であること。
- 指定の TCP ポートを使用して、ネットワーク経由でシステムにアクセスできること。ポートが使用可能 であること、およびポート競合がないことを確認します。必要に応じて、ファイアウォール設定および ネットワーク設定を調整します。
- Remote Process Server をインストールして実行できるだけの十分なアクセス権レベルがユーザーにある こと。
- v Installation Manager がシステムにインストールされていること。

Installation Manager がまだシステム上にない場合は、配布ディスクからインストールを開始すると、自 動的にインストールされます。Installation Manager のバージョンが古い場合は、インストールの一環と して更新する必要があります。

そのディスクがなく、Installation Manager がシステム上にない場合は、IBM Corp. サポート・サイト [\(http://www.ibm.com/support\)](http://www.ibm.com/support) から Installation Manager 1.6.2 をインストールします。ダウンロード場所と ユーザー情報については、Installation Manager の資料 [\(http://www-01.ibm.com/support/knowledgecenter/](http://www-01.ibm.com/support/knowledgecenter/SSDV2W/welcome) [SSDV2W/welcome\)](http://www-01.ibm.com/support/knowledgecenter/SSDV2W/welcome) を参照してください。

重要**:** IBM SPSS Collaboration and Deployment Services Remote Process Server では、IBM SPSS Collaboration and Deployment Services Repository 7 からのリモート実行のみがサポートされています。こ れより古いバージョンの IBM SPSS Collaboration and Deployment Services Repository はサポートされてい ません。

## <span id="page-8-0"></span>第 **3** 章 インストール・ファイル

インストールを行う前に、インストール・ファイルを取得する必要があります。

インストール・ファイルを取得するには、以下のいずれかを行います。

- 物理メディアにアクセスして、ローカル・インストールを行う: 製品メディア上の製品リポジトリーにア クセスできます。 Installation Manager を使用して、メディアの製品リポジトリーから製品をインストー ルします。
- パスポート・アドバンテージ・サイトからファイルをダウンロードし、ローカル・インストールを行う: パスポート・アドバンテージの ID とパスワードを持つライセンス済みのお客様は、必要な製品リポジ トリーをパスポート・アドバンテージ・サイトからダウンロードすることができます。
- v 稼働中のリポジトリーにアクセスし、Web ベースのインストールを行う: パスポート・アドバンテージ の ID とパスワードを持っている場合は、Installation Manager を使用して、IBM がホストしているリポ ジトリーから製品を直接インストールすることができます。

## <span id="page-10-0"></span>第 **4** 章 **Installation Manager** 入門

IBM Installation Manager を使用すると、ウィザード・モード、コンソール・モード、またはサイレント・ モードで、製品のインストール、更新、またはアンインストールを実行できます。ただし、これらのタスク を行う前に、IBM Installation Manager リポジトリーまたはパスポート・アドバンテージの設定を構成する 必要があります。

Installation Manager について詳しくは、[IBM Installation Manager](http://www.ibm.com/support/knowledgecenter/SSDV2W/im_family_welcome.html) の資料を参照してください。

### ウィザード・モード

ウィザード・モードでは、Installation Manager をグラフィカル・ユーザー・インターフェースから実行し ます。

通常は、ご使用の Installation Manager のバージョンと共にインストールされたデフォルト・ショートカッ トを使用して Installation Manager を開始します。

Installation Manager のインストール場所から IBMIM アプリケーション・ファイルを実行すると、ウィザー ド・モードで手動で開始することができます。

オペレーティング・システムに対応する IBMIM のデフォルトの場所は、インストール・タイプ (管理者、 非管理者、またはグループ) によって異なります。

表 *1. IBMIM* のデフォルトのインストール場所

| オペレーティング・シス                                                                |                                                                    |                                                                           |                                                                    |
|----------------------------------------------------------------------------|--------------------------------------------------------------------|---------------------------------------------------------------------------|--------------------------------------------------------------------|
| テム                                                                         | 管理者                                                                | 非管理者                                                                      | グループ                                                               |
| Windows XP Professional                                                    | C:¥Program<br>Files¥IBM¥Installation<br>Manager                    | C:¥Documents and<br>Settings\user\IBM\<br>Installation<br>Manager¥eclipse | 利用不可                                                               |
| Windows Vista, Windows<br>2008, Windows<br>7、Windows 8、および<br>Windows 2012 | C:¥Program Files<br>[(x86)]\\\]BM\\]nstallation<br>Manager¥eclipse | C:¥Users¥user¥IBM¥<br>Installation<br>Manager¥eclipse                     |                                                                    |
| Linux および UNIX                                                             | /opt/IBM/<br>InstallationManager/<br>eclipse                       | /user home directory/IBM/<br>InstallationManager/<br>eclipse              | /user home directory/IBM/<br>InstallationManager Group/<br>eclipse |

#### コンソール・モード

グラフィック表示デバイスを使用できない場合や、グラフィカル・ユーザー・インターフェースを使用せず に Installation Manager を実行する場合は、コンソール・モードを使用します。Installation Manager は、コ ンソール・モードと呼ばれる ASCII テキスト・ベース・モードでのインストールをサポートしています。 コンソール・モードは、Installation Manager に対する対話式のテキスト・ベースのユーザー・インターフ ェースです。例えば、グラフィカル・ユーザー・インターフェースがない場合のサーバー・サイドでの展開 や、リモート・ホストからのインストールの実行に、コンソール・モードを使用します。

<span id="page-11-0"></span>コンソール・モードを開始するには、以下の手順を実行します。

- 1. コマンド行を開きます。
- 2. tools サブディレクトリーに移動します。
- 3. オペレーティング・システムに応じて、次のコマンドを実行します。
	- Windows: imcl.exe -c
	- v Linux、UNIX、および z/OS®: ./imcl -c

tools のデフォルトの場所は、オペレーティング・システムとインストール・タイプ (管理者、非管理者、 またはグループ) によって異なります。詳細については、Installation Manager 資料を参照してください。

表 *2. tools* サブディレクトリーのデフォルトのインストール場所

| オペレーティング・シス                                                                 |                                                                       |                                                                                 |                                                                          |  |  |
|-----------------------------------------------------------------------------|-----------------------------------------------------------------------|---------------------------------------------------------------------------------|--------------------------------------------------------------------------|--|--|
| テム                                                                          | 管理者                                                                   | 非管理者                                                                            | グループ                                                                     |  |  |
| Windows XP Professional                                                     | $C:$ ¥Program<br>Files\IBM\Installation<br>Manager¥eclipse¥tools      | C:¥Documents and<br>Settings\user\IBM\<br>Installation<br>Manager¥eclipse¥tools |                                                                          |  |  |
| Windows Vista, Windows<br>2008, Windows<br> 7、Windows 8、および<br>Windows 2012 | C:¥Program Files<br>[(x86)]\IBM\Installation<br>Manager¥eclipse¥tools | C:¥Users¥user¥IBM¥<br>Installation<br>Manager¥eclipse¥tools                     |                                                                          |  |  |
| Linux および UNIX                                                              | /opt/IBM/<br>InstallationManager/<br>eclipse/tools                    | /user home directory/IBM/<br>InstallationManager/<br>eclipse/tools              | /user home directory/IBM/<br>InstallationManager Group/<br>eclipse/tools |  |  |

#### サイレント・モード

複数のシステムまたは全社的にソフトウェアを展開するには、サイレント・インストールを使用します。サ イレント・インストールは、応答ファイルによって定義され、コマンド行またはバッチ・ファイルから開始 されます。応答ファイルは、製品配布に付属しています。詳しくは、 19 [ページの『応答ファイルを使用し](#page-22-0) [たサイレント・インストール』を](#page-22-0)参照してください。

### リポジトリーの設定

IBM Installation Manager リポジトリーは、パッケージのインストール、修正、ロールバック、または更新 用のデータを保管する場所です。

パッケージのインストール、変更、または更新を行う場合は、事前に管理者または IBM にインストール・ リポジトリーの場所を確認しておいてください。

注**:** インストール・リポジトリーに正常にアクセスするためには、リポジトリーの場所のパスにアンパーサ ンド (&) を含めてはなりません。

以下のトピックでは、ウィザード・モードおよびコンソール・モードでリポジトリーの設定を行う手順につ いて説明します。

### <span id="page-12-0"></span>ウィザード・モードでのリポジトリーの設定

ウィザード・モードを使用して、リポジトリーを追加、編集、または削除したり、リポジトリー・テーブル 内のリポジトリーの順序を変更したりすることができます。

#### このタスクについて

リポジトリーの資格情報をクリアしたり、リポジトリーへの接続をテストしたりすることができます。 diskTag.inf ファイルと repository.config ファイルの両方が IBM 製品インストール・ファイル内にあ る場合があります。リポジトリーの場所を選択する場合は、diskTag.inf ファイルを使用してください。

#### 手順

リポジトリーの場所を追加、編集、または削除するには、以下の手順を実行します。

- 1. IBMIM を使用して、ウィザード・モードで Installation Manager を開始します。詳しくは、 7 [ページの](#page-10-0) 『第 4 章 [Installation Manager](#page-10-0) 入門』を参照してください。
- 2. 「ファイル」 > 「設定」 > 「リポジトリー」をクリックします。 「リポジトリー」ページが開き、 使用可能なリポジトリー、リポジトリーの場所、およびリポジトリーの接続状況が表示されます。
- 3. 「リポジトリーの追加」をクリックします。
- 4. リポジトリーの場所を入力するか、「参照」をクリックします。参照する場合は、リポジトリーの場所 に移動し、ご使用の環境に応じて diskTag.inf ファイル、repository.config ファイル、.zip ファイ ル、または .jar ファイルを選択します。
- 5. 「**OK**」をクリックします。

リポジトリーの場所として HTTPS または制限付き FTP を指定した場合は、ユーザー ID とパスワー ドの入力を求めるプロンプトが出されます。 新しいリポジトリーの場所がリストに追加されます。リポ ジトリーに接続していない場合は、「接続」列に赤のボックスが表示されます。

- 6. オプション: 「インストール中および更新中にサービス・リポジトリーの検索」を選択します。 Installation Manager は、インストールされるパッケージに対する更新がないか、IBM.com でサービス・ リポジトリーを検索します。
- 7. 「**OK**」をクリックして、「設定」ページを閉じます。

#### コンソール・モードでのリポジトリーの設定

コンソール・モードを使用して、リポジトリーの追加、削除、オープン、移動、またはクローズを行うこと ができます。

#### このタスクについて

選択されているオプションは、大括弧で囲まれた X ([X]) で示されます。選択されていないオプション は、空の大括弧 ([ ]) で示されます。 **Enter** キーを押してデフォルトの項目を選択することも、別のコマ ンドを選択することもできます。例えば [N] は、デフォルトの選択が「**N**」 (「次へ」コマンド) であるこ とを示します。

#### 手順

リポジトリーを追加するには、以下の手順を実行します。

- 1. imcl -c を使用して、コンソール・モードで Installation Manager を開始します。詳しくは、 7 [ページ](#page-10-0) の『第 4 章 [Installation Manager](#page-10-0) 入門』を参照してください。
- 2. 「P」 (「P: 設定」) を入力します。
- <span id="page-13-0"></span>3. 「1」 (「1: リポジトリー」) を入力します。
- 4. 「D」 (「D: リポジトリーの追加」) を入力します。
- 5. リポジトリーの場所 (C:\installation files\repository.config など) を入力します。 資格情報が必 要なリポジトリーを追加した場合は、必要な資格情報を入力するように求めるプロンプトが出されま す。

リポジトリーの場所を入力する際は、大/小文字を正しく使用してください。大/小文字を正しく使用し ないと、インストール対象として選択可能なパッケージのリストにそのパッケージが表示されません。

- a. 「P」 (「P: 資格情報を指定して接続する」) を入力します。
- b. *user\_name* を入力して **Enter** キーを押します。
- c. *password* を入力して **Enter** キーを押します。
- d. 「1」を入力してパスワードを保存します。
- e. 「O」 (「O: OK」) を入力します。
- 6. 「A」 (「A: 変更を適用して「設定」メニューに戻る」) を入力します。
- 7. 「R」 (「R: メインメニューに戻る」) を入力します。

## パスポート・アドバンテージの設定

IBM Installation Manager は、パスポート・アドバンテージからインストール・パッケージにアクセスする ことができます。パスポート・アドバンテージを利用すると、中央の場所からさまざまな IBM ソフトウェ ア製品をオンラインで取得することができます。

パッケージのインストール、変更、または更新を行う前に、有効なパスポート・アドバンテージ資格情報を 取得してください。

以下のトピックでは、ウィザード・モードおよびコンソール・モードでパスポート・アドバンテージの設定 を行う手順について説明します。

### ウィザード・モードでのパスポート・アドバンテージの設定

ウィザード・モードでパスポート・アドバンテージに接続するように、Installation Manager パスポート・ アドバンテージの設定を行うことができます。

#### このタスクについて

重要**:** Installation Manager のインスタンスを他のユーザーと共有する場合は、[Installation Manager](http://www.ibm.com/support/knowledgecenter/SSDV2W/im_family_welcome.html)の資料で 管理者、非管理者、またはグループとしてインストールする方法について参照してください。

#### 手順

パスポート・アドバンテージを設定するには、以下の手順を実行します。

- 1. IBMIM を使用して、ウィザード・モードで Installation Manager を開始します。詳しくは、 7 [ページの](#page-10-0) 『第 4 章 [Installation Manager](#page-10-0) 入門』を参照してください。
- 2. 「ファイル」 > 「設定」 > 「パスポート・アドバンテージ」をクリックします。
- 3. 「パスポート・アドバンテージへ接続」チェック・ボックスを選択して、パスポート・アドバンテージ のリポジトリーへ接続します。 「パスワードが必要です」ウィンドウが開きます。
- 4. パスポート・アドバンテージのユーザー名とパスワードを入力します。
- 5. オプション: 「パスワードの保存」を選択し、ユーザー名およびパスワード資格情報を保存します。
- **10** IBM SPSS Collaboration and Deployment Services Remote Process Server: インストール手順

<span id="page-14-0"></span>ユーザー名およびパスワード資格情報を保存しない場合は、パスポート・アドバンテージにアクセスす るたびにこれらの資格情報を求めるプロンプトが出されます。

- 6. 「**OK**」をクリックして、「パスワードが必要です」ウィンドウを閉じます。
- 7. 「**OK**」をクリックして、「設定」ウィンドウを閉じます。

#### 次のタスク

保存されたユーザー名およびパスワード資格情報を削除するには、以下の手順を実行します。

- 1. 「ファイル」 > 「設定」 > 「パスポート・アドバンテージ」をクリックします。
- 2. 「資格情報のクリア」をクリックします。
- 3. 「資格情報のクリアの確認」ウィンドウで、「**OK**」をクリックします。

### コンソール・モードでのパスポート・アドバンテージの設定

コンソール・モードでパスポート・アドバンテージに接続するように、Installation Manager パスポート・ アドバンテージの設定を行うことができます。

#### 手順

- 1. imcl -c を使用して、コンソール・モードで Installation Manager を開始します。詳しくは、 7 [ページ](#page-10-0) の『第 4 章 [Installation Manager](#page-10-0) 入門』を参照してください。
- 2. 「P」 (「P: 設定」) を入力します。
- 3. 「6」 (「6: パスポート・アドバンテージ」) を入力します。
- 4. 「1」 (「1: パスポート・アドバンテージへ接続」) を入力します。 選択されているオプションは、大 括弧で囲まれた X ([X]) で示されます。
- 5. 「P」 (「P: 資格情報を指定して接続する」) を入力します。
- 6. パスポート・アドバンテージ・アカウント用のユーザー名を入力します。
- 7. パスワードを入力します。

ユーザー名およびパスワード資格情報を保存しない場合は、パスポート・アドバンテージにアクセスす るたびにこれらの資格情報を求めるプロンプトが出されます。

- a. オプション: パスワードを入力した場合は、「**1**」 (「1: パスワードを保存する(有効な場合)」) を入 力します。
- 8. 「**O**」 (「O: OK」) を入力して資格情報を保存します。

## <span id="page-16-0"></span>第 **5** 章 **IBM SPSS Collaboration and Deployment Services Remote Process Server** のインストール

ウィザード・モード、コンソール・モード、またはサイレント・モードでインストールできます。

## ウィザード・モードでのインストール

IBM Installation Manager をウィザード・モードで使用して、IBM SPSS Collaboration and Deployment Services Remote Process Server をインストールすることができます。

#### 始める前に

インストールを行うには、パッケージを格納しているリポジトリーに、IBM Installation Manager からアク セスできなければなりません。

- v IBM パスポート・アドバンテージのアカウントがある場合は、パスポート・アドバンテージ・サイトか らパッケージをインストールすることができます。パスポート・アドバンテージのリポジトリーへの接 続について詳しくは、 10 [ページの『ウィザード・モードでのパスポート・アドバンテージの設定』を](#page-13-0)参 照してください。
- v パスポート・アドバンテージ・サイトにないリポジトリーからインストールを行う場合は、インストー ルの前に設定で対象リポジトリーを指定しておく必要があります。詳しくは、 9 [ページの『ウィザー](#page-12-0) [ド・モードでのリポジトリーの設定』を](#page-12-0)参照してください。

#### 手順

- 1. IBMIM を使用して、ウィザード・モードで Installation Manager を開始します。詳しくは、 7 [ページの](#page-10-0) 『第 4 章 [Installation Manager](#page-10-0) 入門』を参照してください。
- 2. Installation Manager で、「インストール」をクリックします。 Installation Manager は、使用可能なパ ッケージの定義済みリポジトリーを検索します。使用可能なパッケージが見つからない場合は、リポジ トリーを正しく指定したことを確認してください。 9 [ページの『ウィザード・モードでのリポジトリー](#page-12-0) [の設定』を](#page-12-0)参照してください。
- 3. Installation Manager の新しいバージョンが検出されると、インストールの確認を求めるプロンプトが 表示されることがあります。「はい」をクリックして続行します。Installation Manager は、新規バー ジョンを自動的にインストールして、再始動、および再開します。
- 4. Installation Manager の「インストール」ページに、Installation Manager が検索したリポジトリーで検 出されたパッケージがすべてリストされます。最新バージョンのパッケージのみが表示されます。 Installation Manager で検出されたパッケージのバージョンをすべて表示するには、「すべてのバージ ョンを表示」を選択します。 パッケージ・バージョンをクリックすると、「詳細」ペインにパッケー ジの説明が表示されます。パッケージに関する詳細がある場合は、説明テキストの終わりに「詳細情 報」リンクがあります。

Installation Manager をグループ・モードで実行している場合は、グループ・モードでのインストール に対応したパッケージのみをインストールすることができます。グループ・モードでのインストールに 対応していないパッケージの場合にはエラーが表示され、そのパッケージのインストールをグループ・ モードで続行することはできません。

- 5. IBM SPSS Collaboration and Deployment Services Remote Process Server パッケージを選択します。 「次へ」をクリックします。
- 6. 「ライセンス」ページで、選択したパッケージの使用条件を読みます。使用条件に同意した後、「次 へ」をクリックして続行します。
- 7. 「場所」ページの「共有リソース・ディレクトリー」フィールドに、共有リソース・ディレクトリーの パスを入力します。共有リソース・ディレクトリーには、複数のパッケージ・グループが共有できるリ ソースが含まれています。「次へ」をクリックします。
- 8. 「場所」ページで、パッケージのインストール先にするパッケージ・グループを選択するか、パッケー ジ・グループを作成します。 パッケージ・グループは、パッケージが同一グループ内の他のパッケー ジと共有するリソースが含まれるディレクトリーです。パッケージの初回インストール時に、パッケー ジ・グループを作成する必要があります。インストールするパッケージを複数選択する場合は、パッケ ージの資料で、それらのパッケージが同じパッケージ・グループでインストールできることを確認して ください。同じパッケージ・グループでインストールできないパッケージについては、1 つのパッケー ジ・グループで 1 つのパッケージをインストールします。インストールの完了後、別のパッケージ・ グループで 2 番目のパッケージをインストールします。

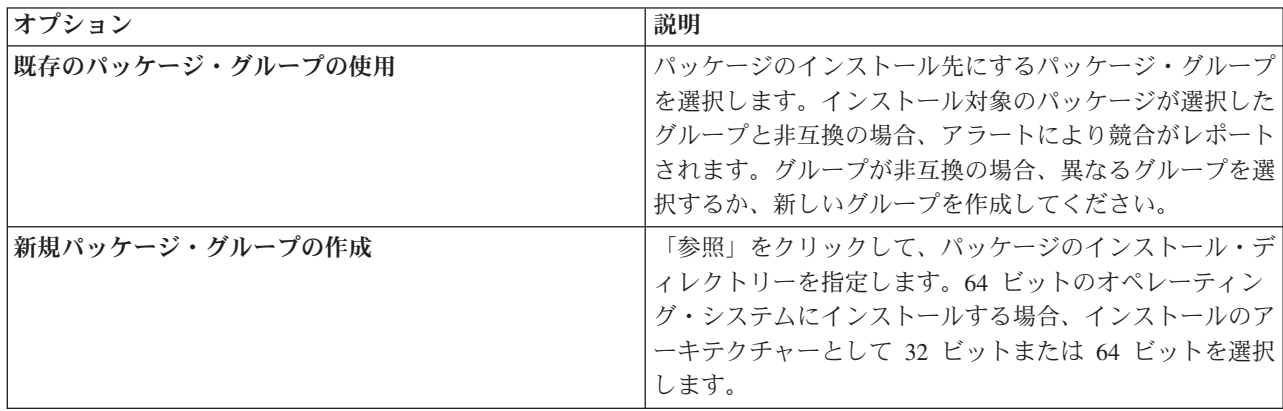

「次へ」をクリックしてインストールを続行します。

- 9. 「機能」ページで、インストールするパッケージ機能を選択します。
	- a. オプション: 機能間の依存関係を表示するには、「依存関係の表示」を選択します。
	- b. オプション: 機能をクリックすると、「詳細」にその要旨が表示されます。
	- c. パッケージ内の機能を選択またはクリアします。Installation Manager は、他の機能との依存関係を 自動的に適用し、更新されたダウンロード・サイズおよびインストールのディスク・スペース要件 を表示します。 パッケージに選択されているデフォルト機能に戻すには、「デフォルトの復元」を クリックします。
- 10. 「次へ」をクリックしてインストールを続行します。
- 11. リモート・プロセス・サービスと IBM SPSS Collaboration and Deployment Services Repository の相互 通信を有効にするための設定情報を指定します。
	- a. 「サービス情報」を選択します。
	- b. IBM SPSS Collaboration and Deployment Services Remote Process Server の名前を指定します。
	- c. 「サービス **listen** ポート」に、作業要求を受け取るローカル・ポート番号を指定します。
	- d. IBM SPSS Collaboration and Deployment Services Remote Process Server と IBM SPSS Collaboration and Deployment Services Repository の間の通信を暗号化するには、「**SSL** を使用して サービスに接続」を選択します。 SSL を有効にするには、インストール後に追加の設定が必要で す。詳しくは、 21 ページの『第 6 [章 セキュア通信のための](#page-24-0) SSL』を参照してください。
- e. 「基本リポジトリー情報」を選択します。
- f. 作業要求を開始するための IBM SPSS Collaboration and Deployment Services Repository の接続情 報を指定します。

この URL には以下の要素が含まれます。

- v 接続スキーム (つまり、プロトコル)。Hypertext Transfer Protocol の場合には *http*、Secure Sockets Layer (SSL)を使用する Hypertext Transfer Protocol の場合には *https*。
- ホスト・サーバーの名前または IP アドレス

注**:** IPv6 アドレスは、大括弧で囲む必要があります (例: [3ffe:2a00:100:7031::1])。

- ポート番号。リポジトリー・サーバーがデフォルト・ポート (http の場合にはポート 80、https の場合にはポート 443) を使用している場合、ポート番号は任意指定です。
- v リポジトリー・サーバーの、オプションのカスタム・コンテキスト・パス

表 *3. URL* 指定の例: この表では、サーバー接続のための URL 指定の例をいくつか示します。

|                                             |              |                       |      | カスタム・          |
|---------------------------------------------|--------------|-----------------------|------|----------------|
| <b>URL</b>                                  | スキーム         | ホスト                   | ポー   | パス             |
| http://myserver                             | <b>HTTP</b>  | myserver              | デフォ  | (なし)           |
|                                             |              |                       | ルト   |                |
|                                             |              |                       | (80) |                |
| $\hbox{https://9.30.86.11:443/spss}$        | <b>HTTPS</b> | 9.30.86.11            | 443  | spss           |
| http://[3ffe:2a00:100:7031::1]:9080/ibm/cds | <b>HTTP</b>  | 3ffe:2a00:100:7031::1 | 9080 | <i>ibm/cds</i> |

ご使用のサーバーに使用する URL が不明な場合には、システム管理者に連絡してください。 g. 「次へ」をクリックしてインストールを続行します。

注**:** ウィザードは、IBM SPSS Collaboration and Deployment Services Remote Process Server の接続を 検証しません。システムの正しい情報を入力したことを確認します。情報が正しくない場合、IBM SPSS Collaboration and Deployment Services Remote Process Server のアンインストール、および再イ ンストールが必要になります。

12. パッケージをインストールする前に、「要約」ページで選択項目を確認します。

Windows では、Installation Manager によって実行中のプロセスが検査されます。プロセスがインスト ールを妨げている場合、そのプロセスのリストが「ブロッキング・プロセス」セクションに表示されま す。インストールを続行するには、これらのプロセスを停止する必要があります。「ブロッキング・プ ロセスをすべて停止」をクリックします。停止しなければならないプロセスが存在しない場合、このリ ストは表示されません。実行中のプロセスは、Installation Manager がアクセスまたは変更しなければ ならないファイルをロックしています。

13. 「インストール」をクリックします。 インストール・プロセスが完了すると、確認メッセージを受け 取ります。

#### タスクの結果

指定されたディレクトリーに IBM SPSS Collaboration and Deployment Services Remote Process Server が インストールされます。

### <span id="page-19-0"></span>次のタスク

IBM SPSS Collaboration and Deployment Services Remote Process Serverと IBM SPSS Collaboration and Deployment Services Repository の間の通信を暗号化することを選択する場合、SSL をサポートするように 環境を設定します。それ以外の場合は、IBM SPSS Collaboration and Deployment Services Remote Process Server を始動します。

## コンソール・モードでのインストール

IBM Installation Manager をコンソール・モードで使用して、IBM SPSS Collaboration and Deployment Services Remote Process Server をインストールすることができます。

#### 始める前に

インストールを行うには、パッケージを格納しているリポジトリーに、Installation Manager からアクセス できなければなりません。

- v IBM パスポート・アドバンテージのアカウントがある場合は、パスポート・アドバンテージ・サイトか らパッケージをインストールすることができます。パスポート・アドバンテージのリポジトリーへの接 続について詳しくは、 11 [ページの『コンソール・モードでのパスポート・アドバンテージの設定』を](#page-14-0)参 照してください。
- v パスポート・アドバンテージ・サイトにないリポジトリーからインストールを行う場合は、インストー ルの前に設定で対象リポジトリーを指定しておく必要があります。詳しくは、 9 [ページの『コンソー](#page-12-0) [ル・モードでのリポジトリーの設定』を](#page-12-0)参照してください。

#### このタスクについて

選択されているオプションは、大括弧で囲まれた X ([X]) で示されます。選択されていないオプション は、空の大括弧 ([ ]) で示されます。 **Enter** キーを押してデフォルトの項目を選択することも、別のコマ ンドを選択することもできます。例えば [N] は、デフォルトの選択が「**N**」 (「次へ」コマンド) であるこ とを示します。

一部のオプションには、ステータス接頭部 **[Error]** または **[Incomplete]** が含まれる場合があります。この ステータスは、そのオプションに含まれるパラメーターに対して、現在 IBM Installation Manager が有効な 値を持っていないことを意味します。このステータスを持つオプションを選択した場合は、パラメーターの 値を指定する必要があります。

#### 手順

コンソール・モードでインストールするには、以下の手順を実行します。

1. imcl -c を使用して、コンソール・モードで Installation Manager を開始します。

**imcl** のデフォルトの場所は、オペレーティング・システムとインストール・タイプ (管理者、非管理 者、またはグループ) によって異なります。詳しくは、 7 ページの『第 4 章 [Installation Manager](#page-10-0) 入 [門』を](#page-10-0)参照してください。

2. 「1」 (「1: インストール - ソフトウェア・パッケージをインストールします」) を入力します。 イ ンストールできるパッケージがリストされます。

資格情報が必要なリポジトリーがある場合は、資格情報を保存しておかないと、これらの資格情報の入 力を求めるプロンプトが出されます。

- 3. 「1」 (「1: [ ] *package\_name*」) を入力します。 パッケージを選択するには、パッケージの横にある 番号を入力します。この例では、リスト内の最初のパッケージを選択しています。選択したパッケージ で Installation Manager の新しいバージョンが必要な場合は、その新しいバージョンをインストールす ることを促すプロンプトが表示されます。
- 4. 「選択」画面で、インストールするパッケージの横にある番号を入力します。
	- v **1**: インストールするバージョン *package\_version* を選択します。このオプションは、インストール 対象として選択されていないパッケージを選択した場合に表示されます。

インストール対象として選択されているパッケージを選択した場合は、オプション「**1**」 (「1: バー ジョン *package\_version* をインストールしないでください」) が表示されます。

- v **2**: パッケージの使用可能なバージョンをすべて表示します。
- 5. オプション: 「O」 (「0: 他のバージョン、フィックス、および拡張機能の確認」) を入力します。 Installation Manager は使用可能なリポジトリーを調べて、選択したパッケージの他のバージョン、フ ィックスまたは拡張機能を検索します。
	- インストール済みパッケージのデフォルトのリポジトリーを Installation Manager に検索させるに は、「インストールと更新を行っている間にサービス・リポジトリーをサーチします」という設定 を選択する必要があります。デフォルトではこの設定が選択されます。この設定にアクセスするに は、「リポジトリー」設定ページに移動してください。
	- 通常は、インターネット・アクセスが必要です。
	- v 「他のバージョン、フィックス、および拡張機能の確認」オプションでは、見つかった他のバージ ョン、フィックスまたは拡張機能の数が示されますが、見つかった項目のリストは表示されませ ん。使用可能なバージョンを表示するには、パッケージの横にある番号を入力し、さらに「**2**」 (「2: パッケージの使用可能なバージョンをすべて表示します」) を入力します。
- 6. 「N」 (「N: 次へ」) を入力します。
- 7. 「ライセンス」画面のオプションは次のとおりです。
	- v **1**: *product\_name* ご使用条件。使用条件を確認するには、製品名の横にある番号を入力します。こ の例では、リスト内の最初の使用条件を選択しています。
	- v **A**:[] 使用条件の条項に同意します。
	- v **D**:[] 使用条件の条項に同意しません。使用条件に同意しない場合、インストールが停止します。 インストールを続行するには、使用条件に同意する必要があります。
	- a. 「A」を入力して、使用条件に同意します。
	- b. 「N」 (「N: 次へ」) を入力します。
- 8. 共有リソース・ディレクトリーに別の値を入力するには、「M」 (「M: 共有リソース・ディレクトリ ー」) を入力します。共有リソース・ディレクトリーのデフォルト値を受け入れるか、別の値を入力し てから続行するには、「N」 (「N: 次へ」) を入力します。

重要**:** 共有リソース・ディレクトリーは、パッケージの初回インストール時にのみ指定できます。今後 のパッケージの共有リソース用に十分なスペースを確保できるよう、十分な使用可能スペースがあるド ライブを選択してください。すべてのパッケージをアンインストールしない限り、共有リソース・ディ レクトリーの場所を変更することはできません。

9. オプション: パッケージ・グループの場所に別の値を入力するには、「M」 (「M: 場所の変更」) を入 力します。デフォルト値を受け入れるか、別の値を入力してから続行するには、「N」 (「N: 次へ」) を入力します。

パッケージ・グループは、パッケージが同一グループ内の他のパッケージと共有するリソースが含まれ るディレクトリーです。パッケージの初回インストール時に、パッケージ・グループを作成する必要が あります。インストールするパッケージを複数選択する場合は、パッケージの資料で、それらのパッケ ージが同じパッケージ・グループでインストールできることを確認してください。同じパッケージ・グ ループでインストールできないパッケージについては、1 つのパッケージ・グループで 1 つのパッケ ージをインストールします。インストールの完了後、別のパッケージ・グループで 2 番目のパッケー ジをインストールします。

- 10. インストール対象の機能のリストで機能を追加または削除するには、機能の横にある番号を入力しま す。「N」 (「N: 次へ」) を入力します。 製品に使用可能な機能がない場合、この画面は表示されま せん。
- 11. 「一般設定 (Common configuration)」ページで、「1」を入力してリモート・プロセス・サービスの設 定情報を指定します。
- 12. リモート・プロセス・サービスの構成設定を入力します。
	- a. オプション: 「1」を入力して、IBM SPSS Collaboration and Deployment Services Remote Process Server と IBM SPSS Collaboration and Deployment Services Repository の間の通信を SSL を使用 して暗号化するようにします。 このオプションを選択をしている場合、「1」を入力すると、選択 解除できます。
	- b. 「2」を入力して、リモート・プロセス・サービス名を指定します。
	- c. 「3」を入力して、リモート・プロセス・サービス処理要求を受け取るためのローカル・ポート番号 を指定します。
- 13. 「N」 (「N: 次へ」) を入力します。
- 14. 基本 IBM SPSS Collaboration and Deployment Services Repository の構成設定を入力します。
	- a. 「1」を入力して、リポジトリー・サーバーの URL を指定します。

この URL には以下の要素が含まれます。

- v 接続スキーム (つまり、プロトコル)。Hypertext Transfer Protocol の場合には *http*、Secure Sockets Layer (SSL)を使用する Hypertext Transfer Protocol の場合には *https*。
- ホスト・サーバーの名前または IP アドレス

注**:** IPv6 アドレスは、大括弧で囲む必要があります (例: [3ffe:2a00:100:7031::1])。

- v ポート番号。リポジトリー・サーバーがデフォルト・ポート (http の場合にはポート 80、https の場合にはポート 443) を使用している場合、ポート番号は任意指定です。
- v リポジトリー・サーバーの、オプションのカスタム・コンテキスト・パス

表 *4. URL* 指定の例: この表では、サーバー接続のための URL 指定の例をいくつか示します。

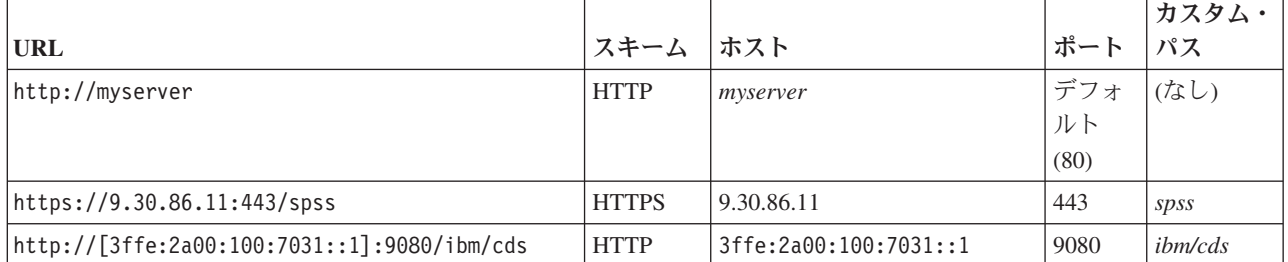

ご使用のサーバーに使用する URL が不明な場合には、システム管理者に連絡してください。

- b. 「2」を入力して、リポジトリー・サーバーへの接続で使用するユーザー名を指定します。
- c. 「3」を入力して、リポジトリー・サーバーへの接続で使用するパスワードを指定します。
- <span id="page-22-0"></span>15. 「N」 (「N: 次へ」) を入力します。
- 16. パッケージをインストールする前に、「要約」画面で選択内容を確認します。

オプション: 応答ファイルを生成するには、「G」 (「G: インストール応答ファイルの生成」) を入力 します。応答ファイルの名前を入力します。ファイル拡張子には .xml を使用します。応答ファイルは XML ファイルです。応答ファイル名の入力時にディレクトリーの場所を含めると、そのファイルを別 の場所に保存することができます。

- 17. 「I」 (「I: インストール」) を入力します。
- 18. インストールが完了したら、「F」 (「F: 終了」) を入力します。

#### タスクの結果

指定されたディレクトリーの場所に IBM SPSS Collaboration and Deployment Services Remote Process Server がインストールされます。

#### 次のタスク

IBM SPSS Collaboration and Deployment Services Remote Process Serverと IBM SPSS Collaboration and Deployment Services Repository の間の通信を暗号化することを選択する場合、SSL をサポートするように 環境を設定します。それ以外の場合は、IBM SPSS Collaboration and Deployment Services Remote Process Server を始動します。

### 応答ファイルを使用したサイレント・インストール

応答ファイルを使用して、サイレント・モードでインストールできます。

#### 始める前に

インストール・パッケージに含まれている SilentInstallOptions 応答ファイルを見つけます。

#### 手順

サイレント・モードでパッケージをインストールするには、以下のようにします。

**imcl** コマンドを実行します。

- v Windows: imcl.exe input *response\_file* -log *log\_file*
- v Linux および UNIX: ./imcl input *response\_file* -log *log\_file*

**imcl** のデフォルトの場所は、オペレーティング・システムとインストール・タイプ (管理者、非管理者、 またはグループ) によって異なります。詳しくは、 7 ページの『第 4 章 [Installation Manager](#page-10-0) 入門』を参照 してください。

#### タスクの結果

インストールが完了すると、ステータス 0 が戻されます。インストールが完了できなかった場合は、ゼロ 以外の数字が戻されます。

ログ・ファイルが使用可能です。詳細については、Installation Manager 資料を参照してください。

### 例

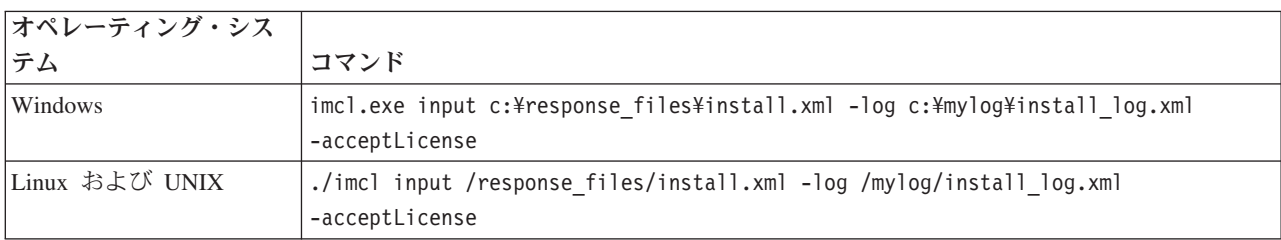

表 *5.* オペレーティング・システム別のインストール・コマンド

スペースを含むファイル・パスは、二重引用符で囲みます。

## <span id="page-24-0"></span>第 **6** 章 セキュア通信のための **SSL**

Secure Sockets Layer (SSL) は、2 台のコンピューター間で転送されるデータを暗号化するためのプロトコ ルです。SSL を使用することにより、コンピューター間の通信を保護することができます。

SSL は、サーバーの ID をサーバーの公開鍵にバインドする公開鍵証明書だけでなく、サーバーの公開鍵 と秘密鍵にも依存します。

- 1. クライアントがサーバーに接続する際、クライアントは公開鍵証明書を使用してサーバーを認証しま す。
- 2. 次に、クライアントは乱数を生成し、サーバーの公開鍵によってこの数値を暗号化してから、この暗号 化したメッセージをサーバーに返送します。
- 3. サーバーでは、サーバーの秘密鍵を使用して乱数を復号します。
- 4. サーバーとクライアントの両方で、この乱数を使用して、以降の情報の暗号化と復号のために使用する セッション鍵を作成します。

公開鍵証明書は、通常、認証局によって署名されます。VeriSign や Thawte などの認証局は、公開鍵証明 書に含まれるセキュリティー資格情報の発行、認証、管理を行う組織です。サーバーの ID の確認は、原 則として認証局が行います。通常、証明書に対して認証局より課金されます。ただし、自己署名証明書を生 成することもできます。

鍵ストアおよびトラストストアには、SSL で使用される鍵および証明書が格納されます。鍵ストアは、サ ーバーの秘密鍵を格納するファイルです。サーバーは、鍵ストアからクライアントに証明書として ID 情 報を提示します。一方、トラストストアは、信頼済みサーバーからの証明書を格納するファイルです。サー バーが鍵ストアから公開鍵証明書を送信すると、サーバー ID を検証するために、その証明書とトラスト ストア内の対応する証明書を照合します。2 つの証明書が一致したら、サーバーへの接続が有効になりま す。鍵および証明書のセキュリティーを保持するために、鍵ストア・ファイルとトラストストア・ファイル をパスワードで保護します。

22 [ページの図](#page-25-0) 1 は、IBM SPSS Collaboration and Deployment Services Remote Process Server と IBM SPSS Collaboration and Deployment Services Repository の間の通信の SSL 暗号化の一般的なアーキテクチ ャーを示しています。

<span id="page-25-0"></span>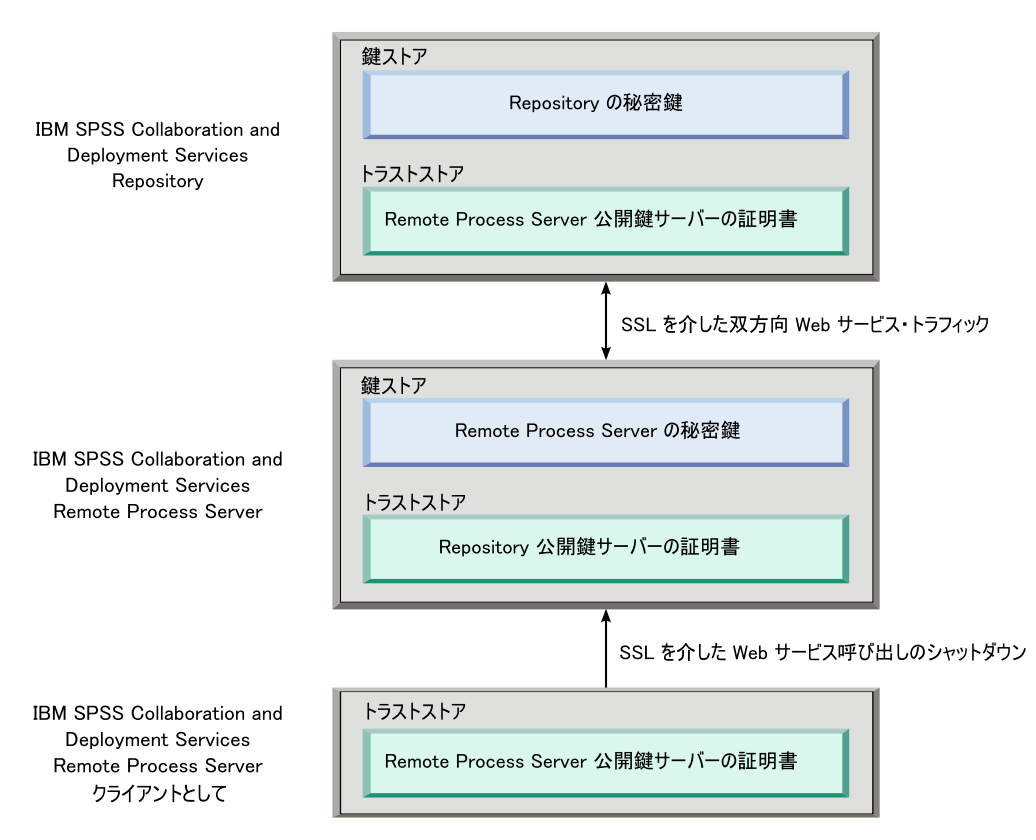

図 *1. IBM SPSS Collaboration and Deployment Services Remote Process Server* <sup>の</sup> *SSL* アーキテクチャー

IBM SPSS Collaboration and Deployment Services Repository では、鍵ストアにリポジトリー・サーバーの 秘密鍵が格納されます。トラストストアには、IBM SPSS Collaboration and Deployment Services Remote Process Server の公開鍵サーバー証明書が格納されます。リポジトリー・サーバーがリモート・プロセス・ サーバーに接続するとき、リモート・プロセス・サーバーから送信される証明書が、この証明書と照合され 検証されます。

IBM SPSS Collaboration and Deployment Services Remote Process Server では、鍵ストアにリモート・プロ セス・サーバーの秘密鍵が格納されます。トラストストアには、IBM SPSS Collaboration and Deployment Services Repository の公開鍵サーバー証明書が格納されます。リモート・プロセス・サーバーがリポジトリ ー・サーバーに接続するとき、リポジトリー・サーバーから送信される証明書が、この証明書と照合され検 証されます。

IBM SPSS Collaboration and Deployment Services Remote Process Server をシャットダウンすると、個別の JVM がサーバーに接続し、コマンドを発行します。このコマンドを許可するには、リモート・プロセス・ サーバーのトラストストアに IBM SPSS Collaboration and Deployment Services Remote Process Server の 公開鍵サーバー証明書も格納する必要があります。

IBM SPSS Collaboration and Deployment Services Remote Process Server を設定するとき、鍵ストアとトラ ストストアの両方として単一ファイルを使用できます。この場合、秘密鍵と信頼証明書が単一のパスワード 保護ファイルに一緒に格納されます。

#### **SSL** の設定

IBM SPSS Collaboration and Deployment Services Remote Process Server 通信で使用する SSL の設定で は、公開鍵サーバー証明書を適切なトラストストア・ファイルへインポートします。

#### <span id="page-26-0"></span>このタスクについて

IBM SPSS Collaboration and Deployment Services Remote Process Server に対し SSL を設定する際には、 秘密鍵および公開鍵のサーバー証明書を保管するために以下のオプションを使用できます。

- v 秘密鍵および公開鍵のサーバー証明書を単一ファイルに格納して、鍵ストアとトラストストアの両方と して機能するようにする。
- v 秘密鍵を鍵ストア・ファイルに、公開鍵サーバー証明書をトラストストア・ファイルにそれぞれ格納す る。

オプションの指定方法は、サーバーの実行時に使用する構成により異なります。詳しくは、 25 [ページの](#page-28-0) 『第 7 [章 リモート・プロセス・サーバーの始動および停止』を](#page-28-0)参照してください。

鍵ストア・ファイルおよびトラストストア・ファイルの操作には、公開鍵サーバー証明書のエクスポートお よびインポート用に設計されたツールを使用できます。この例では、Java **keytool** ユーティリティーを使 用してプロセスを示します。**keytool** の詳しい資料については、ご使用のバージョンの Java の資料を参照 してください。

#### 手順

1. リモート・プロセス・サーバー用の鍵ストアを作成し、そこに公開鍵と秘密鍵のペアを生成します。 次 の例では、Java **keytool** ユーティリティーを使用して、mystore.jks という名前の鍵ストアを現行ディ レクトリーに作成します。この鍵ストアには、秘密鍵および自己署名公開鍵証明書を含む *rps* として参 照される項目が含まれます。

keytool -keystore mystore.jks -genkeypair -alias rps

コマンドを実行すると、ユーティリティーから、鍵ストアのパスワードを定義するよう求めるプロンプ トが出されます。値を指定した後、鍵に必要な情報を入力します。この情報には、サーバー共通名 (CN)、組織単位名 (OU)、会社名 (O)、市区町村名 (L)、都道府県名 (ST)、および国名 (C) が含まれま す。

重要**:** 鍵の生成に使用するツールから、氏名を指定するよう要求された場合は、氏名の代わりにリモー ト・プロセス・サーバーの完全修飾ドメイン名を入力します。

2. リモート・プロセス・サーバーの公開鍵サーバー証明書を鍵ストアからエクスポートします。 以下の例 では、**keytool** の exportcert コマンドを使用して、mystore.jks 鍵ストアからパスワードが *mypwd* の rps.cert 証明書ファイルを作成します。

keytool -exportcert -file rps.cert -keystore mystore.jks -storepass mypwd -alias rps

3. リモート・プロセス・サーバーのトラストストアを作成し、リモート・プロセス・サーバーの公開鍵サ ーバー証明書をインポートします。 以下の例では、トラストストア rpstrust.jks を作成し、証明書 rps.cert をインポートします。

keytool -importcert -file rps.cert -keystore rpstrust.jks -storepass mypwd -alias rpscert

証明書がインポートされると、Entry type: trustedCertEntry 項目が作成されます。これは、生成され た秘密鍵 (Entry type: PrivateKeyEntry) とは異なります。

ファイル管理を簡素化するために、ステップ 1 で作成した鍵ストアをトラストストアとして使用できま す。

4. IBM SPSS Collaboration and Deployment Services Repository をホストしているアプリケーション・サー バーに鍵ストアおよびトラストストアがない場合は、ご使用のアプリケーション・サーバーで使用でき るツールを使用してストアの作成物を作成します。 詳しくは、ご使用のアプリケーション・サーバーの 資料を参照してください。

- 5. ご使用のアプリケーション・サーバーで使用できるツールを使用して、リモート・プロセス・サーバー の公開鍵サーバー証明書をリポジトリー・サーバーのトラストストアにインポートします。 詳しくは、 ご使用のアプリケーション・サーバーの資料を参照してください。
- 6. ご使用のアプリケーション・サーバーで使用できるツールを使用して、リポジトリー・サーバーの鍵ス トアからリポジトリー・サーバーの公開鍵サーバー証明書をエクスポートします。 詳しくは、ご使用の アプリケーション・サーバーの資料を参照してください。
- 7. リポジトリー・サーバーの公開鍵サーバー証明書をリモート・プロセス・サーバーのトラストストアに インポートします。 以下の例では、証明書 repository.cert をトラストストア rpstrust.jks にイン ポートします。

keytool -importcert -file repository.cert -keystore rpstrust.jks -storepass mypwd -alias repositorycert

ファイル管理を簡素化するために、ステップ 1 (23 [ページ](#page-26-0)) で作成した鍵ストアをトラストストアとし て使用できます。

#### タスクの結果

これで、リポジトリー・サーバーのトラストストアに、リモート・プロセス・サーバーの公開鍵サーバー証 明書が格納されました。リモート・プロセス・サーバーのトラストストアには、リポジトリー・サーバーお よびリモート・プロセス・サーバーの公開鍵サーバー証明書が格納されました。

#### 次のタスク

IBM SPSS Collaboration and Deployment Services Remote Process Server を始動します。

## <span id="page-28-0"></span>第 **7** 章 リモート・プロセス・サーバーの始動および停止

IBM SPSS Collaboration and Deployment Services Remote Process Server がターゲット・ホスト・システム にインストールされたら、始動する必要があります。

*<*インストール・ディレクトリー*>*/bin ディレクトリーには、IBM SPSS Collaboration and Deployment Services Remote Process Server を始動および停止するためのスクリプトが格納されています。

#### リモート・プロセス・サーバーの始動

サーバーを始動するには、以下のコマンドを実行します。

• Windows:

startserver.bat

v UNIX および Linux

startserver.sh

SSL を使用するセキュア接続を有効にするには、始動コマンドにパラメーターを追加します。次の例で は、kstore および tstore は、インストール環境の config フォルダーに格納される鍵ストア・ファイル およびトラストストア・ファイルです。これらのファイルのパスワードは *mypwd* です。これらの引数をシ ステムに対応する値に置換します。

• Windows:

startserver.bat "-Djavax.net.ssl.keyStore=*../config/kstore*" "-Djavax.net.ssl.keyStorePassword=*mypwd*" "-Djavax.net.ssl.trustStore=*../config/tstore*" "-Djavax.net.ssl.trustStorePassword=*mypwd*"

v UNIX および Linux

startserver.sh "-Djavax.net.ssl.keyStore=*../config/kstore*" "-Djavax.net.ssl.keyStorePassword=*mypwd*" "-Djavax.net.ssl.trustStore=*../config/tstore*" "-Djavax.net.ssl.trustStorePassword=*mypwd*"

鍵ストアとトラストストアの両方として単一ファイルを使用する場合、javax.net.ssl.keyStore パラメー ターと javax.net.ssl.trustStore パラメーターの両方に対してそのファイルの絶対パスを指定します。

接続の確立に関する問題が発生した場合、値に ssl:handshake:trustmanager を指定した javax.net.debug パラメーターを、サーバー始動時のコマンドに含めることで SSL ハンドシェークをデバッグできます。

startserver.bat "-Djavax.net.ssl.keyStore=*../config/kstore*" "-Djavax.net.ssl.keyStorePassword=*mypwd*" "-Djavax.net.ssl.trustStore=*../config/tstore*" "-Djavax.net.ssl.trustStorePassword=*mypwd*" "-Djavax.net.debug=ssl:handshake:trustmanager"

出力を確認して、問題を特定し、問題を解決したら、始動コマンドからこのパラメーターを削除して、以後 デバッグ・メッセージが表示されないようにします。

注**:** リモート・プロセス・サーバーは、リポジトリー・サーバーへの接続を定期的に検証します。接続が成 功すると、リモート・プロセス・サーバーは着信接続を受け入れます。リポジトリー・サーバー接続を確立 できない場合は、リポジトリー接続が成功するまで、リモート・プロセス・サーバーは着信接続の受け入れ を停止します。このため、リポジトリー・サーバーが停止すると、リモート・プロセス・サーバーは、リポ ジトリー・サーバーが使用可能になるまで、要求の処理を中断します。

#### リモート・プロセス・サーバーの停止

リモート・プロセス・サーバーを停止するには、以下のコマンドを実行します。

• Windows:

shutdown.bat

v UNIX および Linux

shutdown.sh

SSL を使用するリモート・プロセス・サーバーを停止するには、シャットダウン・コマンドにパラメータ ーを追加します。

• Windows:

shutdown.bat "-Djavax.net.ssl.keyStore=*../config/kstore*" "-Djavax.net.ssl.keyStorePassword=*mypwd*" "-Djavax.net.ssl.trustStore=*../config/tstore*" "-Djavax.net.ssl.trustStorePassword=*mypwd*"

v UNIX および Linux

shutdown.sh "-Djavax.net.ssl.keyStore=*../config/kstore*" "-Djavax.net.ssl.keyStorePassword=*mypwd*" "-Djavax.net.ssl.trustStore=*../config/tstore*" "-Djavax.net.ssl.trustStorePassword=*mypwd*"

また、コマンド・ラインから Ctrl + C キーを使用して Java プロセスに停止信号を送信することで、リモ ート・プロセス・サーバーを実行しているサーバーを停止することもできます。

### ログ

*<*インストール・ディレクトリー*>*/log/server.log ログ・ファイルを検査すると、IBM SPSS Collaboration and Deployment Services Remote Process Server が実行中であるか確認できます。

ヒント**:** *<*インストール・ディレクトリー*>*/config/log4j.xml ファイルに変更を加えると、IBM SPSS Collaboration and Deployment Services Remote Process Server のログ記録をカスタマイズすることができま す。詳しくは、リポジトリー・サーバーの資料を参照してください。

### 次の手順

IBM SPSS Collaboration and Deployment Services Remote Process Server が正しく動作していることを確認 するには、IBM SPSS Collaboration and Deployment Services Deployment Manager を使用して一般ジョブ・ ステップを含むジョブを設定し、インストールした IBM SPSS Collaboration and Deployment Services Remote Process Server 上でそのジョブを実行します。詳しくは、「*IBM SPSS Collaboration and Deployment Services Deployment Manager* ユーザーズ・ガイド」を参照してください。

## <span id="page-30-0"></span>第 **8** 章 **IBM SPSS Collaboration and Deployment Services Remote Process Server** に対するアクセス権限の構成

デフォルトでは、IBM SPSS Collaboration and Deployment Services Remote Process Server に関連付けられ ている IBM SPSS Collaboration and Deployment Services Repository にアクセスできるユーザーは、リモー ト・プロセス・サーバーにもタスクを送信できるようになってます。リモート・プロセス・サーバーへのア クセスを制限するために、アクセス権が付与されているセキュリティー・プロバイダー・グループと照合し てユーザーを検証するようにサーバーを設定できます。

#### 始める前に

IBM SPSS Collaboration and Deployment Services Remote Process Server タスクを実行できるユーザーのた めのグループを、セキュリティー・プロバイダーに作成します。必要に応じて、ユーザーをこのグループに 割り当てます。詳しくは、セキュリティー・プロバイダーの資料を参照してください。

制約事項**:** 拡張グループへのアクセスは制限できません。

#### このタスクについて

制限されたグループのアクセスに対応するように IBM SPSS Collaboration and Deployment Services Remote Process Server を設定している場合に、サーバーがタスクを受信すると、サーバーは、このタスクに関連付 けられた資格情報を保持するすべてのセキュリティー・プロバイダー・グループを要求します。そのリスト に、サーバーの設定で許可されたグループが含まれる場合、送信されたタスクは受け入れられることになり ます。リストに、許可されたグループが含まれない場合、このタスクは拒否されます。

*<*インストール・ディレクトリー*>*/config/spssservice.xml ファイルには、グループ・アクセスを設定する ための設定が含まれます。特に、サーバー定義には、サーバーにアクセスできるグループの名前を指定する ためのグループ名プロパティーを含める必要があります。サーバー定義にこのプロパティーが含まれない場 合、制限されたグループのアクセスは無効になります。

#### 手順

- 1. IBM SPSS Collaboration and Deployment Services Remote Process Server を停止します。
- 2. テキスト・エディターで spssservice.xml ファイルを開きます。
- 3. **ns1:managedServer** 要素に、グループ名を定義する子 **ns1:propertyValue** 要素を追加します。 プロパ ティーには以下の特性が必要です。
	- v **ns1:name** 属性の値に *groupName* を指定
	- v **ns1:typeCode** 属性の値に *string* を指定
	- v 子 **ns1:value**要素の値に、リモート・プロセス・サーバーへのアクセス権を持つグループの名前に対 応する値を指定
	- . 以下の例では、*rps\_access* グループのグループ名プロパティーを定義しています。

```
<ns1:propertyValue ns1:typeCode="string" ns1:name="groupName">
   <ns1:value>rps_access</ns1:value>
</ns1:propertyValue>
```
4. ファイルを保存してテキスト・エディターを閉じます。

### タスクの結果

spssservice.xml ファイルには、IBM SPSS Collaboration and Deployment Services Remote Process Server にアクセスできるセキュリティー・グループを定義するプロパティーが含まれます。このグループのユーザ ーは、サーバーにタスクを正常に送信できます。このグループに所属していないユーザーは、別のリモー ト・プロセス・サーバーにタスクを送信しなければなりません。

### 次のタスク

IBM SPSS Collaboration and Deployment Services Remote Process Server を始動します。

## <span id="page-32-0"></span>第 **9** 章 接続資格情報の変更

必要に応じて、IBM SPSS Collaboration and Deployment Services Repository に接続するために IBM SPSS Collaboration and Deployment Services Remote Process Server が使用する資格情報を変更できます。

#### 始める前に

IBM SPSS Collaboration and Deployment Services Remote Process Server を停止しておきます。

#### このタスクについて

IBM SPSS Collaboration and Deployment Services Remote Process Server のインストール時に、IBM SPSS Collaboration and Deployment Services Repository に接続するための資格情報を定義します。これらの資格 情報がある時点で無効になった場合、IBM SPSS Collaboration and Deployment Services Remote Process Server の設定情報を更新する必要があります。例えば、セキュリティー・ポリシーに従いリポジトリー・ サーバーの資格情報のパスワードに変更が生じた場合、リモート・プロセス・サーバーが使用するパスワー ドを更新する必要があります。

*<*インストール・ディレクトリー*>*/config/spssservice.xml ファイルには、IBM SPSS Collaboration and Deployment Services Repository サーバーへの接続設定が含まれます。具体的には、次の例で示すように、 この資格情報は **ns1:spssService** 要素の **ns1:username** 属性および **ns1:password** 属性で指定します。

<ns1:spssService ns1:enabled="true" ns1:ssl="false" ns1:password="[abd919f50b414290583effc832a5a9ab04]" ns1:username="admin" ns1:port="8080" ns1:host="cdsserver" xmlns:ns1="http://xml.spss.com/cop">

#### 手順

- 1. テキスト・エディターで spssservice.xml ファイルを開きます。
- 2. **ns1:spssService** 要素の **ns1:username** 属性の値を新しいログイン名に変更します。
- 3. **ns1:spssService** 要素の **ns1:password** 属性の値を、平文の新しいパスワードに変更します。 IBM SPSS Collaboration and Deployment Services Remote Process Server を再始動すると、サーバーは自動的 にこのファイル内のパスワード値を暗号化されたバージョンに更新します。
- 4. ファイルを保存してテキスト・エディターを閉じます。

#### タスクの結果

これで、spssservice.xml ファイル内の、IBM SPSS Collaboration and Deployment Services Repository サ ーバーに接続するための資格情報が更新されました。

#### 次のタスク

IBM SPSS Collaboration and Deployment Services Remote Process Server を始動します。

## <span id="page-34-0"></span>第 **10** 章 **IBM SPSS Collaboration and Deployment Services Remote Process Server** のアンインストール

ウィザード・モードまたはコンソール・モードでアンインストールできます。

IBM SPSS Collaboration and Deployment Services Remote Process Server のインストールに使用したアカウ ントと同じ特権を持つユーザー・アカウントでログオンする必要があります。

重要**:** IBM SPSS Collaboration and Deployment Services Remote Process Server プログラム・ディレクトリ ーの一部のファイル (プログラム・データなど) は、IBM Installation Manager では削除できません。 IBM SPSS Collaboration and Deployment Services Remote Process Server のすべてのファイルをシステムから完 全に削除するには、IBM Installation Manager でアンインストールした後にプログラム・ディレクトリーを 手動で削除する必要があります。

## ウィザード・モードを使用したアンインストール

IBM Installation Manager をウィザード・モードで使用して、IBM SPSS Collaboration and Deployment Services Remote Process Server をアンインストールすることができます。

#### 始める前に

アンインストールするパッケージのインストール時に使用したアカウントと同じ特権を持つユーザー・アカ ウントでログオンする必要があります。

#### 手順

IBM SPSS Collaboration and Deployment Services Remote Process Server をアンインストールするには、以 下の手順を実行します。

- 1. Installation Manager を使用してインストールしたプログラムを閉じます。
- 2. IBMIM を使用して、ウィザード・モードで Installation Manager を開始します。

**IBMIM** のデフォルトの場所は、オペレーティング・システムとインストール・タイプ (管理者、非管理 者、またはグループ) によって異なります。詳しくは、 7 ページの『第 4 章 [Installation Manager](#page-10-0) 入 [門』を](#page-10-0)参照してください。

- 3. Installation Manager で、「アンインストール」をクリックします。
- 4. 「アンインストール」ウィザードで、IBM SPSS Collaboration and Deployment Services Remote Process Server パッケージを選択します。
- 5. 「次へ」をクリックします。
- 6. 「要約」ページで、選択内容を確認します。選択項目を変更するには、「戻る」をクリックします。選 択内容がそのままでよければ、「アンインストール」をクリックします。

Windows では、Installation Manager によって実行中のプロセスが検査されます。プロセスがアンインス トール処理を妨げている場合、そのプロセスのリストが「ブロッキング・プロセス」セクションに表示 されます。アンインストール処理を続行する前に、これらのプロセスを停止する必要があります。「ブ ロッキング・プロセスをすべて停止」をクリックします。停止しなければならないプロセスが存在しな

<span id="page-35-0"></span>い場合、このリストは表示されません。実行中のプロセスは、Installation Manager がアクセスまたは変 更しなければならないファイルをロックしています。

7. アンインストール・プロセスが完了すると、「完了」ページが開き、アンインストール・プロセスの終 了が確認されます。

### コンソール・モードを使用したアンインストール

IBM Installation Manager をコンソール・モードで使用して、IBM SPSS Collaboration and Deployment Services Remote Process Server をアンインストールすることができます。

#### 始める前に

パッケージのインストールに使用したアカウントと同じ特権を持つユーザー・アカウントでログオンする必 要があります。

#### このタスクについて

選択されているオプションは、大括弧で囲まれた X ([X]) で示されます。選択されていないオプション は、空の大括弧 ([ ]) で示されます。 **Enter** キーを押してデフォルトの項目を選択することも、別のコマ ンドを選択することもできます。例えば [N] は、デフォルトの選択が「**N**」 (「次へ」コマンド) であるこ とを示します。

#### 手順

IBM SPSS Collaboration and Deployment Services Remote Process Server をアンインストールするには、以 下の手順を実行します。

- 1. Installation Manager を使用してインストールしたプログラムを閉じます。
- 2. imcl -c を使用して、コンソール・モードで Installation Manager を開始します。

**imcl** のデフォルトの場所は、オペレーティング・システムとインストール・タイプ (管理者、非管理 者、またはグループ) によって異なります。詳しくは、 7 ページの『第 4 章 [Installation Manager](#page-10-0) 入 [門』を](#page-10-0)参照してください。

- 3. 「5」 (「5: アンインストール インストール済みソフトウェア・パッケージを削除します」) を入力 します。
- 4. IBM SPSS Collaboration and Deployment Services Remote Process Server パッケージ・グループを選択 するには、パッケージ・グループの横にある番号を入力します。
- 5. 「N」 (「N: 次へ」) を入力して続行します。
- 6. パッケージを選択するには、パッケージの横にある番号を入力します。

オプション: すべてのパッケージをアンインストール対象として選択するには、「A」 (「A: パッケー ジをすべて選択します」) を選択します。「**A**」 (「A: パッケージの選択をすべて解除します」) オプ ションは、アンインストール対象としてすべてのパッケージが選択されている場合に表示されます。

- 7. アンインストールを行う前に「要約」パネルで選択内容を確認します。「U」 (「U: アンインストー ル」) を入力します。
- 8. アンインストール・プロセスが完了したら、「F」 (「F: 完了」) を入力します。

## <span id="page-36-0"></span>特記事項

本書は米国 IBM が提供する製品およびサービスについて作成したものです。

本書に記載の製品、サービス、または機能が日本においては提供されていない場合があります。日本で利用 可能な製品、サービス、および機能については、日本 IBM の営業担当員にお尋ねください。本書で IBM 製品、プログラム、またはサービスに言及していても、その IBM 製品、プログラム、またはサービスのみ が使用可能であることを意味するものではありません。これらに代えて、IBM の知的所有権を侵害するこ とのない、機能的に同等の製品、プログラム、またはサービスを使用することができます。ただし、IBM 以外の製品とプログラムの操作またはサービスの評価および検証は、お客様の責任で行っていただきます。

IBM は、本書に記載されている内容に関して特許権 (特許出願中のものを含む) を保有している場合があ ります。本書の提供は、お客様にこれらの特許権について実施権を許諾することを意味するものではありま せん。実施権についてのお問い合わせは、書面にて下記宛先にお送りください。

〒103-8510 東京都中央区日本橋箱崎町19番21号 日本アイ・ビー・エム株式会社 法務・知的財産 知的財産権ライセンス渉外

以下の保証は、国または地域の法律に沿わない場合は、適用されません。 IBM およびその直接または間接 の子会社は、本書を特定物として現存するままの状態で提供し、商品性の保証、特定目的適合性の保証およ び法律上の瑕疵担保責任を含むすべての明示もしくは黙示の保証責任を負わないものとします。国または地 域によっては、法律の強行規定により、保証責任の制限が禁じられる場合、強行規定の制限を受けるものと します。

この情報には、技術的に不適切な記述や誤植を含む場合があります。本書は定期的に見直され、必要な変更 は本書の次版に組み込まれます。IBM は予告なしに、随時、この文書に記載されている製品またはプログ ラムに対して、改良または変更を行うことがあります。

本書において IBM 以外の Web サイトに言及している場合がありますが、便宜のため記載しただけであ り、決してそれらの Web サイトを推奨するものではありません。それらの Web サイトにある資料は、こ の IBM 製品の資料の一部ではありません。それらの Web サイトは、お客様の責任でご使用ください。

IBM は、お客様が提供するいかなる情報も、お客様に対してなんら義務も負うことのない、自ら適切と信 ずる方法で、使用もしくは配布することができるものとします。

本プログラムのライセンス保持者で、(i) 独自に作成したプログラムとその他のプログラム (本プログラム を含む) との間での情報交換、および (ii) 交換された情報の相互利用を可能にすることを目的として、本 プログラムに関する情報を必要とする方は、下記に連絡してください。

IBM Software Group ATTN: Licensing 200 W. Madison St. Chicago, IL; 60606 U.S.A.

<span id="page-37-0"></span>本プログラムに関する上記の情報は、適切な使用条件の下で使用することができますが、有償の場合もあり ます。

本書で説明されているライセンス・プログラムまたはその他のライセンス資料は、IBM 所定のプログラム 契約の契約条項、IBM プログラムのご使用条件、またはそれと同等の条項に基づいて、IBM より提供され ます。

この文書に含まれるいかなるパフォーマンス・データも、管理環境下で決定されたものです。そのため、他 の操作環境で得られた結果は、異なる可能性があります。一部の測定が、開発レベルのシステムで行われた 可能性がありますが、その測定値が、一般に利用可能なシステムのものと同じである保証はありません。さ らに、一部の測定値が、推定値である可能性があります。実際の結果は、異なる可能性があります。お客様 は、お客様の特定の環境に適したデータを確かめる必要があります。

IBM 以外の製品に関する情報は、その製品の供給者、出版物、もしくはその他の公に利用可能なソースか ら入手したものです。 IBM は、それらの製品のテストは行っておりません。したがって、他社製品に関す る実行性、互換性、またはその他の要求については確証できません。 IBM 以外の製品の性能に関する質問 は、それらの製品の供給者にお願いします。

IBM の将来の方向または意向に関する記述については、予告なしに変更または撤回される場合があり、単 に目標を示しているものです。

本書には、日常の業務処理で用いられるデータや報告書の例が含まれています。より具体性を与えるため に、それらの例には、個人、企業、ブランド、あるいは製品などの名前が含まれている場合があります。こ れらの名称はすべて架空のものであり、名称や住所が類似する企業が実在しているとしても、それは偶然に すぎません。

#### 著作権使用許諾:

本書には、様々なオペレーティング・プラットフォームでのプログラミング手法を例示するサンプル・アプ リケーション・プログラムがソース言語で掲載されています。お客様は、サンプル・プログラムが書かれて いるオペレーティング・プラットフォームのアプリケーション・プログラミング・インターフェースに準拠 したアプリケーション・プログラムの開発、使用、販売、配布を目的として、いかなる形式においても、 IBM に対価を支払うことなくこれを複製し、改変し、配布することができます。このサンプル・プログラ ムは、あらゆる条件下における完全なテストを経ていません。従って IBM は、これらのサンプル・プログ ラムについて信頼性、利便性もしくは機能性があることをほのめかしたり、保証することはできません。こ れらのサンプル・プログラムは特定物として現存するままの状態で提供されるものであり、いかなる保証も 提供されません。 IBM は、お客様の当該サンプル・プログラムの使用から生ずるいかなる損害に対しても 一切の責任を負いません。

この情報をソフトコピーでご覧になっている場合は、写真やカラーの図表は表示されない場合があります。

### プライバシー・ポリシーに関する考慮事項

サービス・ソリューションとしてのソフトウェアも含めた IBM ソフトウェア製品 (「ソフトウェア・オフ ァリング」) では、製品の使用に関する情報の収集、エンド・ユーザーの使用感の向上、エンド・ユーザー との対話またはその他の目的のために、Cookie はじめさまざまなテクノロジーを使用することがありま す。多くの場合、ソフトウェア・オファリングにより個人情報が収集されることはありません。IBM の 「ソフトウェア・オファリング」の一部には、個人情報を収集できる機能を持つものがあります。ご使用の 「ソフトウェア・オファリング」が、これらのCookie およびそれに類するテクノロジーを通じてお客様に よる個人情報の収集を可能にする場合、以下の具体的事項を確認ください。

<span id="page-38-0"></span>この「ソフトウェア・オファリング」は、Cookie もしくはその他のテクノロジーを使用して個人情報を収 集することはありません。

この「ソフトウェア・オファリング」が Cookie およびさまざまなテクノロジーを使用してエンド・ユーザ ーから個人を特定できる情報を収集する機能を提供する場合、 お客様は、このような情報を収集するにあ たって適用される法律、ガイドライン等を遵守する必要があります。これには、エンドユーザーへの通知や 同意の要求も含まれますがそれらには限られません。

このような目的での Cookie を含む様々なテクノロジーの使用の詳細については、IBM の『IBM オンライ ンでのプライバシー・ステートメント』[\(http://www.ibm.com/privacy/details/jp/ja/\)](http://www.ibm.com/privacy/details) の『クッキー、ウェブ・ビ ーコン、その他のテクノロジー』および『IBM Software Products and Software-as-a-Service Privacy Statement』[\(http://www.ibm.com/software/info/product-privacy\)](http://www.ibm.com/software/info/product-privacy) を参照してください。

### 商標

IBM、IBM ロゴおよび ibm.com は、世界の多くの国で登録された International Business Machines Corporation の商標です。他の製品名およびサービス名等は、それぞれ IBM または各社の商標である場合 があります。現時点での IBM の商標リストについては、http://www.ibm.com/legal/copytrade.shtml をご覧く ださい。

Adobe、Adobe ロゴ、PostScript、PostScript ロゴは、Adobe Systems Incorporated の米国およびその他の国 における登録商標または商標です。

インテル、Intel、Intel ロゴ、Intel Inside、Intel Inside ロゴ、Centrino、Intel Centrino ロゴ、 Celeron、Xeon、Intel SpeedStep、Itanium、および Pentium は、Intel Corporation または子会社の米国および その他の国における商標または登録商標です。

Linux は、Linus Torvalds の米国およびその他の国における登録商標です。

Microsoft、Windows、Windows NT および Windows ロゴは、Microsoft Corporation の米国およびその他の 国における商標です。

UNIX は The Open Group の米国およびその他の国における登録商標です。

Java およびすべての Java 関連の商標およびロゴは Oracle やその関連会社の米国およびその他の国におけ る商標または登録商標です。

## <span id="page-40-0"></span>索引

日本語, 数字, 英字, 特殊文字の 順に配列されています。なお, 濁 音と半濁音は清音と同等に扱われ ています。

# [ア行]

アンインストール [インストール・ウィザードの使用](#page-34-0) 31 [コンソール・モードの使用](#page-34-0) 3[1, 32](#page-35-0) [IBM SPSS Collaboration and](#page-34-0) [Deployment Services Remote Process](#page-34-0) [Server 31](#page-34-0)[, 32](#page-35-0) インストール [インストール・ウィザードの使用](#page-16-0) 13 [コンソール・モードの使用](#page-16-0) 1[3, 16](#page-19-0) [サイレント・モードの使用](#page-16-0) 13 [IBM SPSS Collaboration and](#page-4-0) [Deployment Services Remote Process](#page-4-0) [Server 1](#page-4-0)[, 13](#page-16-0) [ウィザード・モード](#page-10-0) 7 [アンインストール](#page-34-0) 31 [インストール](#page-16-0) 13

# [カ行]

開始 [IBM Installation Manager 7](#page-10-0) [IBM SPSS Collaboration and](#page-28-0) [Deployment Services Remote Process](#page-28-0) [Server 25](#page-28-0) [鍵ストア](#page-26-0) 23 [鍵ツール](#page-26-0) 23 グループ・アクセス [IBM SPSS Collaboration and](#page-30-0) [Deployment Services Remote Process](#page-30-0) [Server](#page-30-0) 用 27 [更新の検索](#page-12-0) 9 [コンソール・モード](#page-12-0) 9 [コンソール・モード](#page-10-0) 7 [アンインストール](#page-34-0) 3[1, 32](#page-35-0) [インストール](#page-16-0) 1[3, 16](#page-19-0) [パスポート・アドバンテージ](#page-14-0) 11 [リポジトリー](#page-12-0) 9

# [サ行]

[サイレント・モード](#page-10-0) 7 [インストール](#page-16-0) 1[3, 19](#page-22-0) [資格情報](#page-12-0) 9

© Copyright IBM Corp. 2000, 2015 **37**

[資格情報](#page-12-0) *(*続き*)* [パスポート・アドバンテージ](#page-13-0) 10 設定 [パスポート・アドバンテージ](#page-13-0) 1[0, 11](#page-14-0) [リポジトリー](#page-12-0) 9 [前提条件](#page-6-0) 3

# [タ行]

停止 [IBM SPSS Collaboration and](#page-28-0) [Deployment Services Remote Process](#page-28-0) [Server 25](#page-28-0) [トラストストア](#page-26-0) 23

# [ナ行]

[認証済みリポジトリー](#page-12-0) 9

## [ハ行] パスワード

[更新](#page-32-0) 29 パッケージ [コンソール・モードでのインストール](#page-19-0) [16](#page-19-0)

# [ラ行]

リポジトリー [接続のテスト](#page-12-0) 9 [設定の指定](#page-12-0) 9 [リポジトリーの場所の削除](#page-12-0) 9 [リポジトリーの場所の追加](#page-12-0) 9 [リポジトリーの場所の編集](#page-12-0) 9 ログ [IBM SPSS Collaboration and](#page-28-0) [Deployment Services Remote Process](#page-28-0)

[Server 25](#page-28-0)

## **I**

[IBM Installation Manager 1](#page-4-0)[, 3](#page-6-0)[, 7](#page-10-0) IBM SPSS Collaboration and Deployment Services Remote Process Server [アンインストール](#page-4-0) [1, 31](#page-34-0)[, 32](#page-35-0) [インストール](#page-4-0) [1, 13](#page-16-0) [開始](#page-28-0) 25 [グループ・アクセス](#page-30-0) 27 [停止](#page-28-0) 25

IBM SPSS Collaboration and Deployment Services Remote Process Server *(*続き*)* [ネットワーク・ポート](#page-6-0) 3 [ログ](#page-28-0) 25 [Remote Process Server 3](#page-6-0) IBM パスポート・アドバンテージ [設定の指定](#page-13-0) 10 [Installation Manager 1](#page-4-0)[, 3](#page-6-0)[, 7](#page-10-0)

## **J**

[Java 1.6 3](#page-6-0)

## **S**

**SSL** [構成](#page-26-0) 23

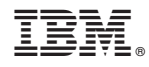

Printed in Japan